# MISE EN PLACE D'UNE SOLUTION DE TYPE NETWORK ATTACHED STORAGE

Miminoshvili

Akaki

Document qui explique la mise en place de l'outil De Stockage

**BTS Service Informatique aux Organisation** 

Option D'infrastructure, Système et Réseaux

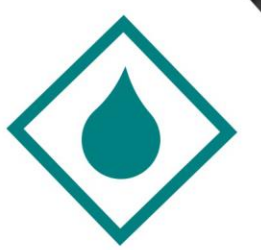

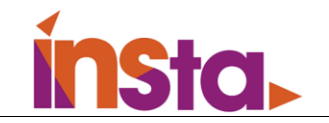

# Table des matières

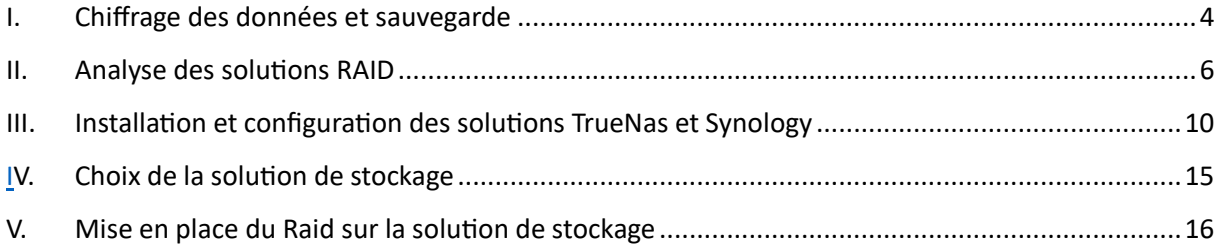

# I. Fonctionnalités d'un serveur NAS

**Qu'est-ce qu'un serveur NAS ?** 

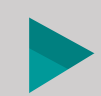

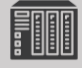

HAT

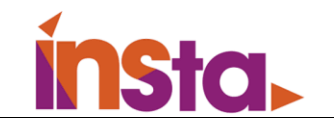

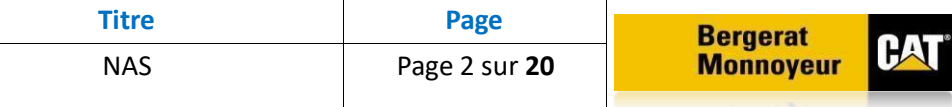

Le Nas, ou Network Attached Storage, est un appareil de stockage autonome qui peut se connecter à votre réseau privé ou professionnel via Internet. Il permet de Sauvegarder, partager, sécuriser mais aussi de faciliter l'accès à vos fichiers depuis plusieurs appareils. Il constitue ainsi un atout pratique pour rendre le travail en équipe plus efficace ou partager plus facilement des documents.

Ce type de serveur informatique pourrait être comparé à un plusieurs disques durs centralisés reliés à un réseau via lequel les utilisateurs autorisés peuvent avoir accès aux fichiers qui y sont stockés.

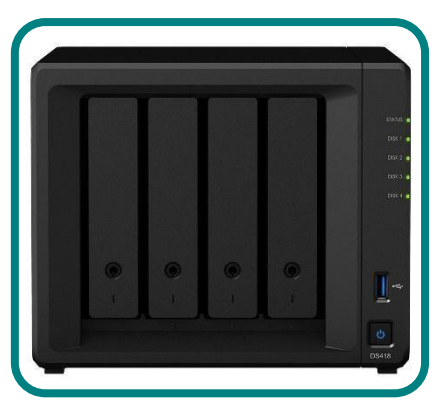

Le serveur NAS agit donc comme un cloud privé et permet de conserver ses données à domicile dans un lieu sécurisé, plutôt que de passer par une société de stockage en ligne par exemple.

#### **Quels sont les avantages d'un serveur NAS ?**

Le serveur NAS comporte de nombreux avantages, en particulier pour les entreprises. Les avantages et inconvénients sont :

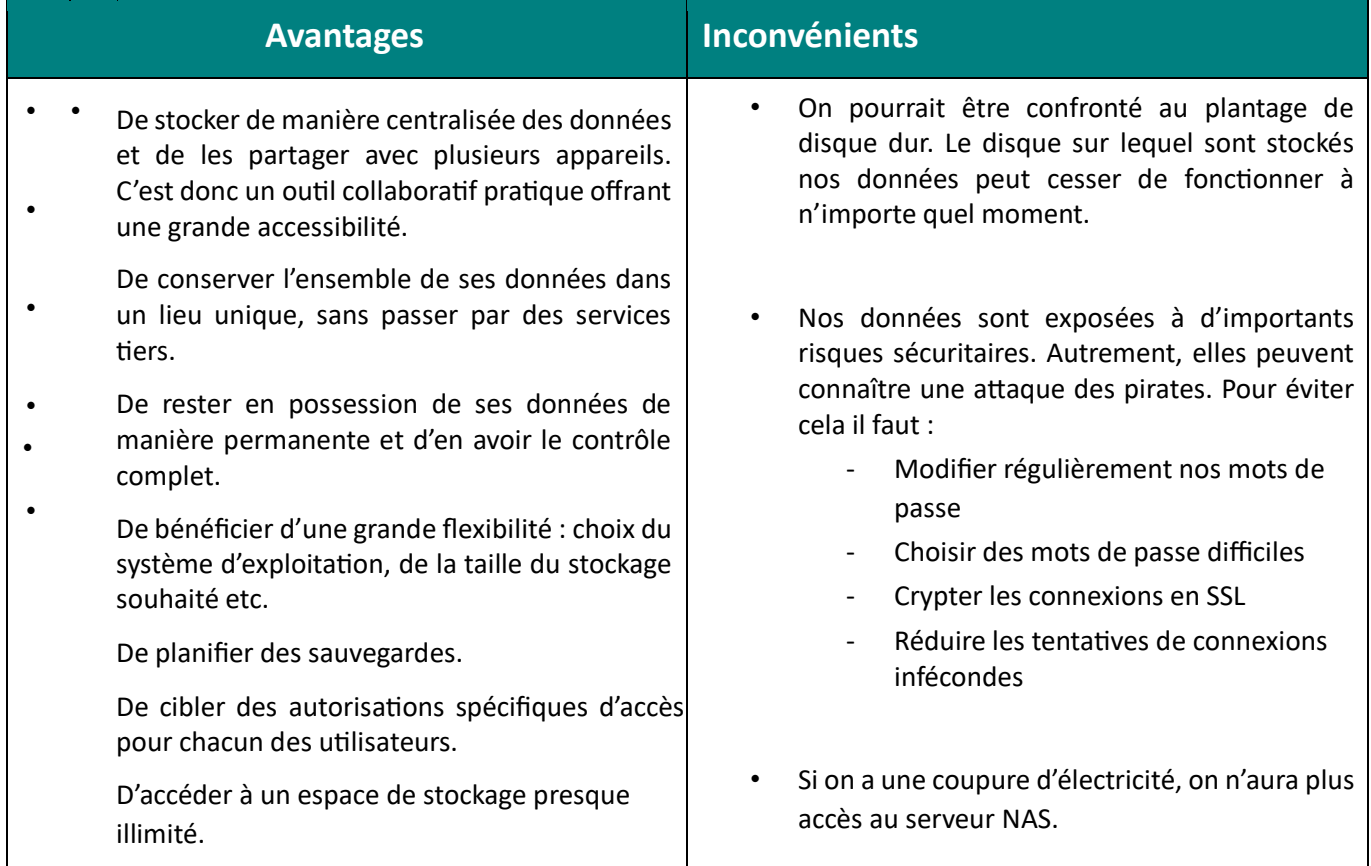

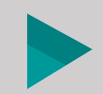

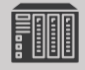

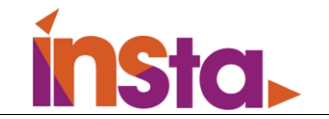

Pour les professionnels et les entreprises, si le serveur NAS demande un investissement à son installation, ses avantages représentent une alternative de choix face à des stockages ''classiques'' : disques durs, cloud etc. Faire le choix d'un NAS c'est choisir fiabilité et durabilité.

### **Comment fonctionne un NAS ? A quoi sert-il ?**

Un serveur NAS est un boîtier qui contient des "baies" de stockage comprenant un ou plusieurs disques durs. Il fonctionne, selon les cas, grâce à internet ou un câble Ethernet lui permettant d'être relié à plusieurs appareils multimédias en simultané.

Le serveur NAS offre un accès 24h/24 et 7j/7 à un ensemble de données pouvant être stockées, partagées et sécurisées. Pour ce dernier point, précisons que l'accès au serveur NAS est paramétrable. Des autorisations (identifiant et mot de passe) doivent être préalablement établies pour permettre l'accès aux données.

### **Les différents types de serveurs NAS**

On distingue plusieurs types de serveurs NAS qui se différencient dans un premier temps en fonction de leur nombre de disques durs et donc leur capacité de stockage.

Par exemple, un serveur NAS pour entreprise dispose de plusieurs baies de stockage lui permettant, à la fois de proposer un espace de stockage important, mais lui permettant également de créer plusieurs sauvegardes sur plusieurs disques durs.

On différencie également les NAS en fonction de leur composition initiale.

Certains NAS sont "tout-intégrés", et prêts à l'emploi. C'est-à-dire que les baies accueillent des disques durs préinstallés.

A l'inverse, les serveurs NAS sans disques durs (boitier nu) sont livrés avec des baies vides. Il faudra alors intégrer les disques durs les plus adaptés : HDD ou SDD selon les besoins.

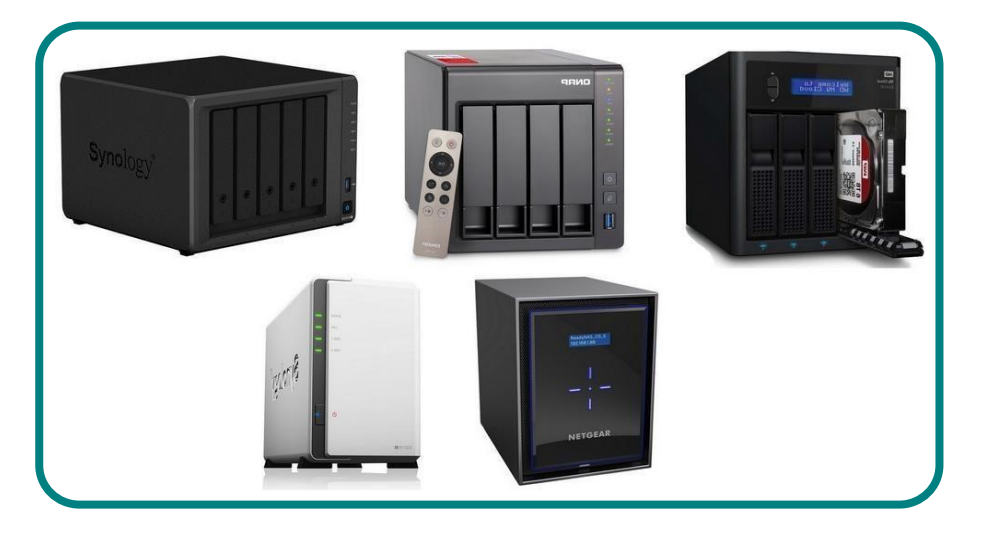

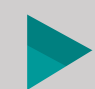

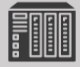

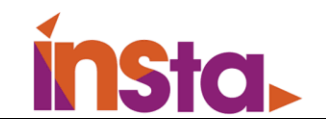

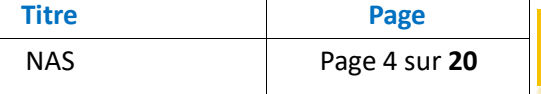

# <span id="page-4-0"></span>II. Chiffrage des données et sauvegarde

D'énormes quantités d'informations sensibles sont gérées et stockées en ligne dans le nuage ou sur des serveurs connectés. Le chiffrement utilise la cybersécurité pour se défendre contre les attaques par force brute et les cyberattaques, y compris les logiciels malveillants et les rançongiciels. Le chiffrement des données fonctionne en sécurisant les données numériques transmises dans le nuage et les systèmes informatiques. Il existe deux types de données numériques, les données transmises ou

données en cours et les données numériques stockées ou données au repos.

Les algorithmes de chiffrement modernes ont remplacé la norme de chiffrement de données devenue obsolète pour protéger les données. Ces algorithmes protègent les informations et alimentent les initiatives en matière de sécurité, notamment l'intégrité, l'authentification et l'irréfutabilité. Les algorithmes authentifient d'abord un message pour en vérifier l'origine. Ensuite, ils en analysent l'intégrité pour vérifier que le contenu n'a pas été modifié. Enfin, l'initiative d'irréfutabilité empêche les expéditeurs de nier une activité légitime.

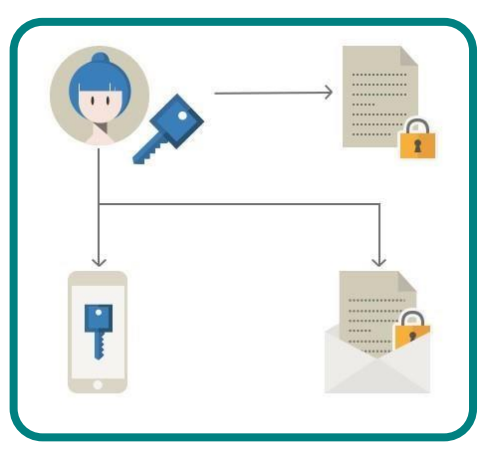

#### **Chiffrement asymétrique**

Le chiffrement asymétrique, également connu sous le nom de cryptographie à clé publique, chiffre et déchiffre les données à l'aide de deux clés cryptographiques asymétriques distinctes. Ces deux clés sont appelées ''clé publique'' et ''clé privée''.

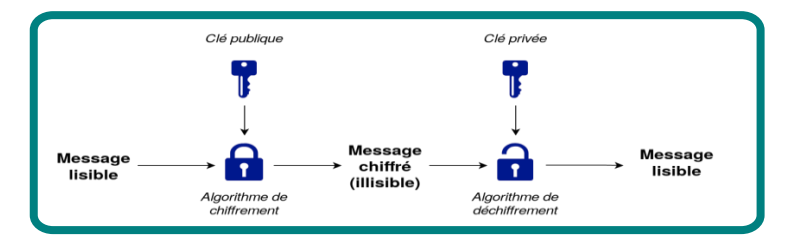

#### **Chiffrement symétrique**

Le chiffrement symétrique est un type de chiffrement dans lequel une seule clé symétrique secrète est utilisée pour chiffrer le texte en clair et déchiffrer le texte crypté.

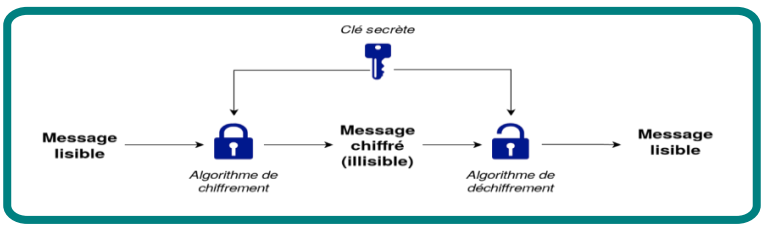

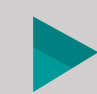

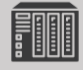

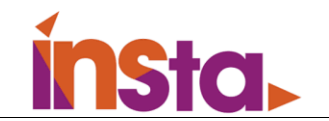

#### **Avantage du chiffrement des données**

Procédé cryptographique, le chiffrement consiste à rendre illisible des données aux yeux de tous. Seules les personnes possédant les clés de chiffrement pourront accéder et consulter le contenu de ces informations. Par l'intermédiaire de cette méthode, vous rendrez la communication parfaitement sécurisée avec vos différents interlocuteurs.

Le chiffrement de données vous procurera ainsi quatre avantages principaux qui sont :

- Le renforcement de la sécurité des échanges numériques
- La protection contre le piratage
- La gestion des droits d'accès
- La pleine conformité vis-à-vis du RGPD

#### **Renforcement de la sécurité informatique**

Premièrement, le cryptage vient garantir la confidentialité, l'intégrité ainsi que l'authenticité de toutes les données sensibles sous votre responsabilité. Par exemple, un professionnel de santé chiffrant ses échanges d'e-mails et de dossiers patients s'assure ainsi que seul lui et ses correspondants soient en mesure d'accéder au contenu des courriers électroniques et des documents attachés.

#### **Mise en conformité avec la RGPD**

Dernièrement, crypter tout type de données confidentielles vous assure une totale conformité avec le règlement général sur la protection des données (RGPD) en application depuis mai 2018. En effet, ce texte européen impose à toute entreprise traitant des données d'utilisateurs et de clients l'usage de mesures de sécurité en vue de :

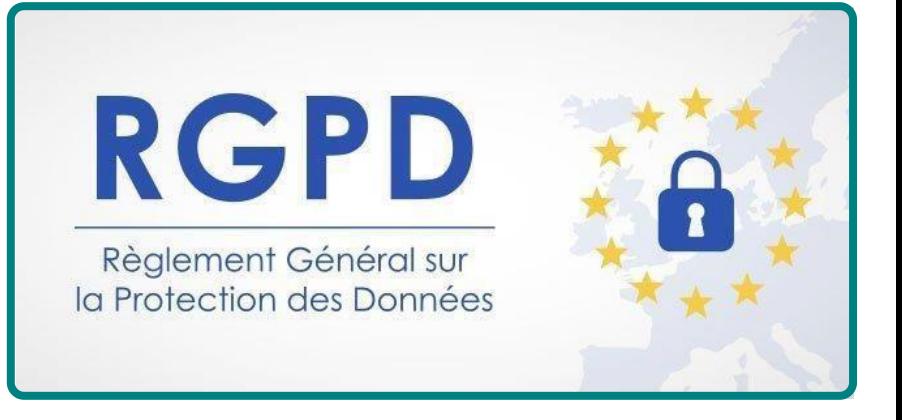

- Protéger ces informations de tout risque de vol et de perte
- Assurer la confidentialité de ces données
- Garantir leur authenticité

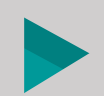

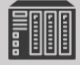

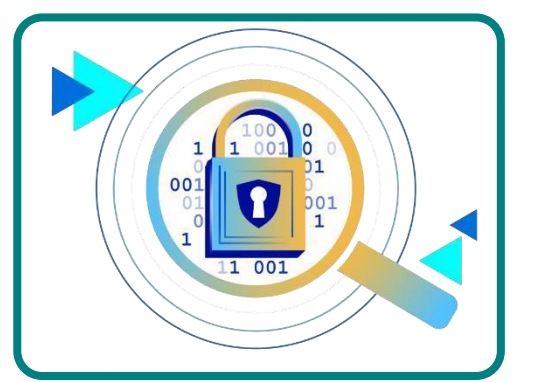

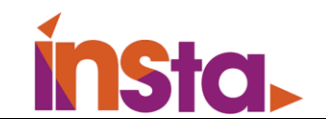

RAID 0

 $A<sub>2</sub>$ 

 $A<sub>4</sub>$ 

A6

A<sub>8</sub>

Disk 1

 $A<sub>1</sub>$ 

 $A<sub>3</sub>$ 

 $A<sub>5</sub>$ 

 $A7$ 

Disk<sub>0</sub>

### <span id="page-6-0"></span>III. Analyse des solutions RAID

#### **Qu'est-ce que le système RAID ?**

Le système RAID (Redundant Array of Inexpensive disks) permet d'améliorer la sécurité et/ou la performance des disques d'un serveur (ou d'un pc). Son principe consiste à répartir les données sur plusieurs disques durs. Cette répartition se fera différemment en fonction des priorités et du budget de l'entreprise. Certaines configurations privilégient la sécurité, d'autres la performance et certaines les deux.

#### • **RAID 0**

Le RAID 0 est utilisé pour améliorer la vitesse de transfert en fusionnant

Plusieurs disques en un seul volume. Ainsi, pour lire un fichier d'1mo sur 2

Disques durs, il lira 500ko sur les deux disques.

#### **Fonctionnement du RAID 0**

Géré de manière matérielle par une carte RAID ou un contrôleur intégré aux cartes mères d'ordinateurs et de boîtiers, ou de manière logicielle par le système d'exploitation, le RAID 0 est très répandu dans l'univers du grand public et des machines de calcul. La carte RAID ou le contrôleur gère le stockage des données en découpant des ensembles de secteurs sur les

différents disques durs de la grappe RAID. Lors de sa création, il convient de choisir la taille de découpe en fonction de la taille des fichiers à stocker sur ce volume. Tous les disques durs présents dans cette matrice RAID 0 augmentent le volume de stockage disponible.

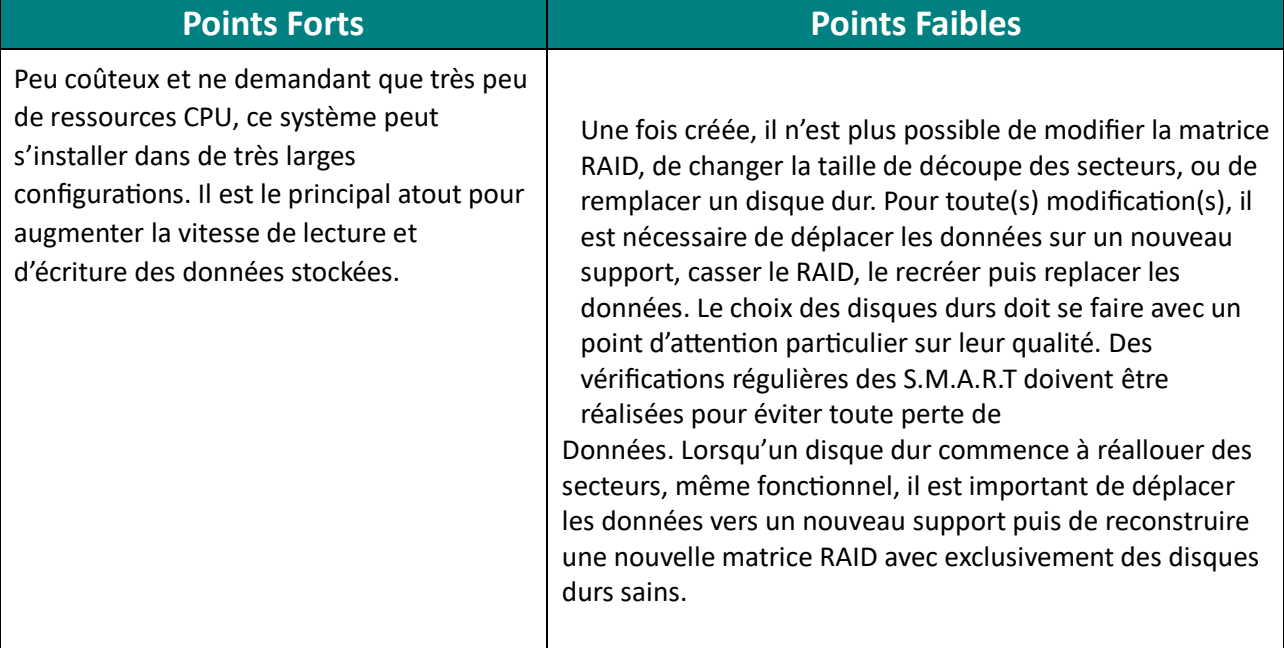

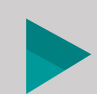

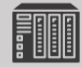

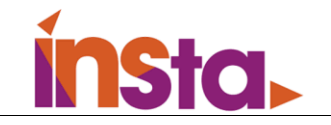

#### • **RAID 1**

Le RAID 0 est utilisé pour améliorer la vitesse de transfert en fusionnant

Plusieurs disques en un seul volume. Ainsi, pour lire un fichier d'1mo sur 2

Disques durs, il lira 500ko sur les deux disques.

#### **Fonctionnement du RAID 1**

RAID logiciel ou RAID matériel, le RAID 1 peut-être configuré par un large panel d'ordinateurs, boitiers et serveurs. Lorsque l'utilisateur souhaite écrire un secteur, le contrôleur force l'écriture de ce secteur à la même position sur tous

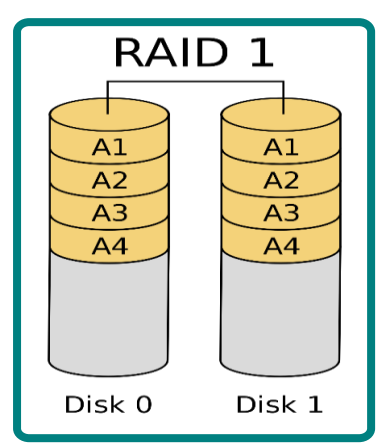

les disques durs présents dans le volume RAID. Le RAID 1 peut gérer la tolérance à la panne. En cas de sinistre, les données sont toujours accessibles du moment qu'au moins un des disques durs soit fonctionnel dans la matrice RAID.

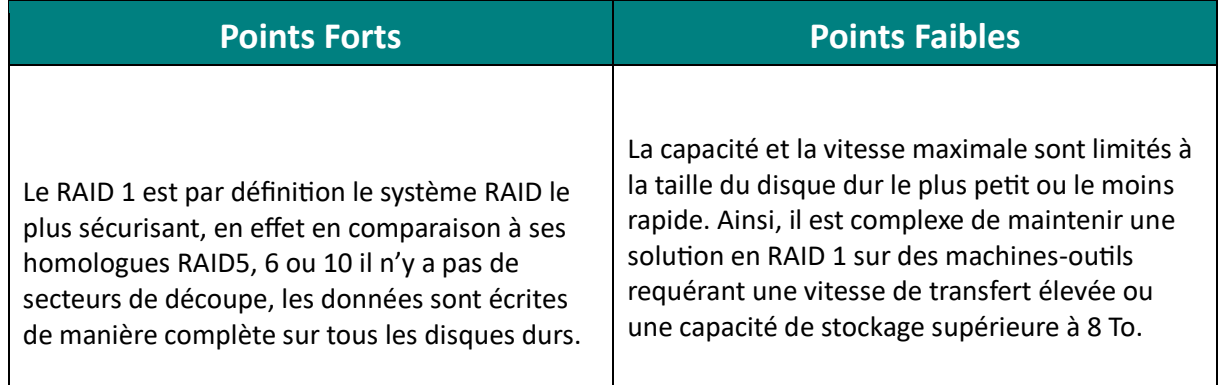

#### • **RAID 5**

Le RAID 5 est le plus utilisé en entreprise. Il permet d'améliorer les taux de transfert tout en tolérant une panne sur un disque dur. Le contrôleur RAID va écrire les données de la même manière qu'un RAID 0 mais ajoutera une parité (parity) sur un volume. Cette parité effectuera une rotation sur tous les disques à une fréquence régulière.

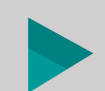

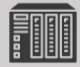

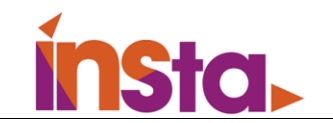

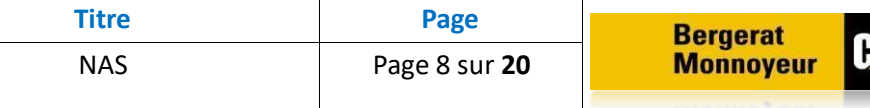

#### **Fonctionnement du RAID 5**

Le système RAID 5 est similaire au RAID 0, les secteurs sont répartis sur les différents disques durs sur un nombre de secteurs définis. La différence avec le RAID 0 se situe au niveale l'organisation des secteurs sur les disques durs. Le RAID 5 utiliser l'un des groupes de secteurs pour y loger debonnées calculées par une opératioXOR. Ce calcul mathématique ermet, par différence, de recomposer un secteur illisible suruh desdisques durs en cas de défaillance.

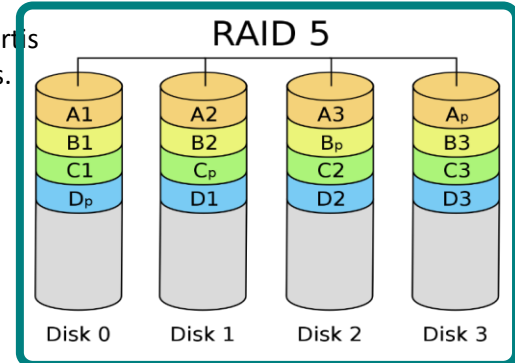

# **Points Forts Points Faibles**

Le RAID 5 permet de créer un volume avec des débits de lecture et d'écriture élevés. En cas de panne d'un média, celui-ci fonctionnera toujours grâce à sa tolérance (d'un média défectueux maximum). Il permet également la création d'un volume de grande capacité à faible coût.

Lourd en calcul, il est important de mettre l'accent sur la carte RAID. Celleci doit être de qualité pour garantir des effets positifs sur les débits de lecture et d'écriture. Des connaissances en stockage informatique sont requises pour créer le volume RAID avec les paramètres adéquats en fonction des données que vous souhaitez stocker et en cas sinistre. En effet, la majorité des RAID 5 sont récupérables en laboratoire, les cas de récupération de données infructueux sont liés à une ou des mauvaise(s) manipulation(s) postpanne.

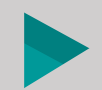

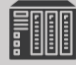

#### **RAID 6**

Le RAID 6 réalise les mêmes algorithmes que le RAID 5, il permet d'améliorer les performances et dispose d'une tolérance de panne de N disques durs, N étant dépendant du nombre de disques et de la configuration de la carte RAID.

#### **Fonctionnement du RAID 6**

Le RAID 6 est basé sur le fonctionnement du RAID 5 (Rappel du RAID 5 : une opération mathématique nommée Xor est répartie sur des lots de secteurs en rotation sur tous les disques durs permettant la tolérance d'une perte d'un disque dur). Le RAID 6 dispose d'un second calcul nommé Reed-Solomon. Celui-ci est également positionné sur des lots de secteurs définis, adjoints aux lots de secteurs avec une opération Xor. Ainsi, le nombre de tolérance de disques durs pouvant être en panne est réglable lors de la création de la matrice RAID ; le créateur de la matrice doit choisir entre + d'espace libre ou + de sécurité.

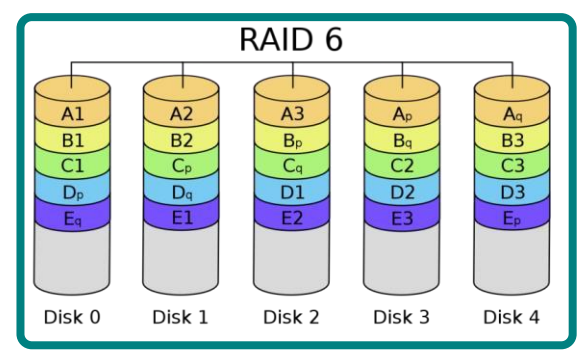

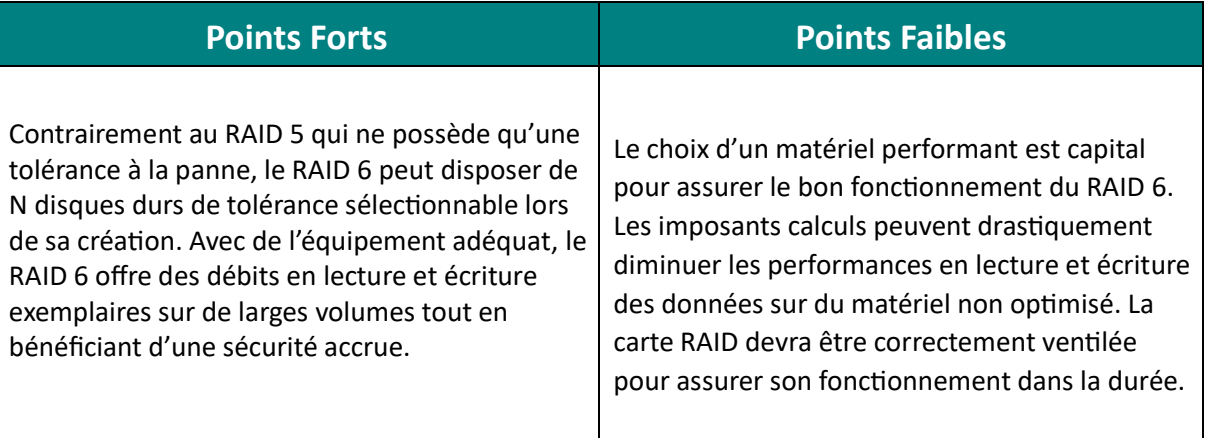

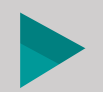

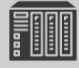

# <span id="page-10-0"></span>IV. Installation et configuration des solutions TrueNas et Synology

### • **TrueNAS**

Pour installer notre OS TrueNas, nous allons d'abord préparer notre clé bootable, on va brancher la clé USB et nous allons démarrer la machine en prenant soin de Booter sur la clé USB.

Appuyer sur la touche ''**Entrée**'' ou attendre la fin du compte à rebours.

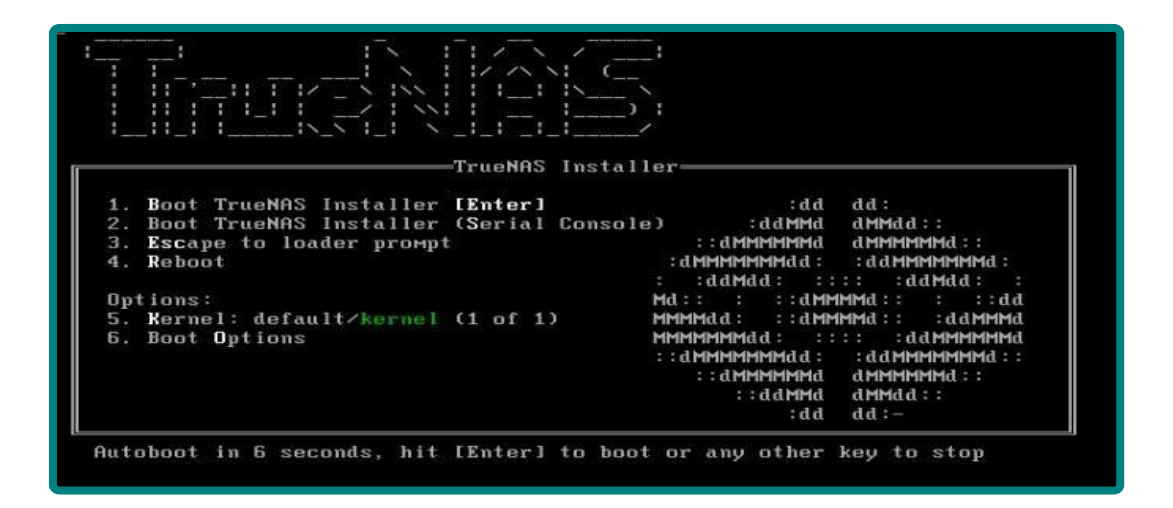

Sélectionner ''**Install/Upgrade**''.

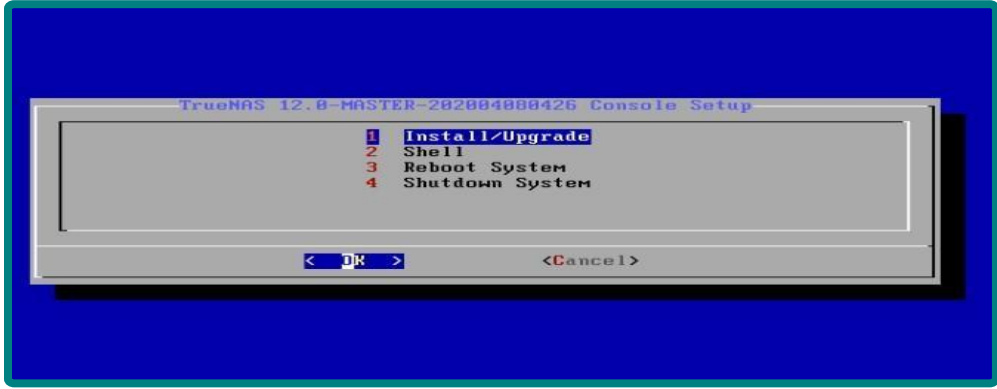

Sélectionner la Clé USB ''**TrueNAS**''.

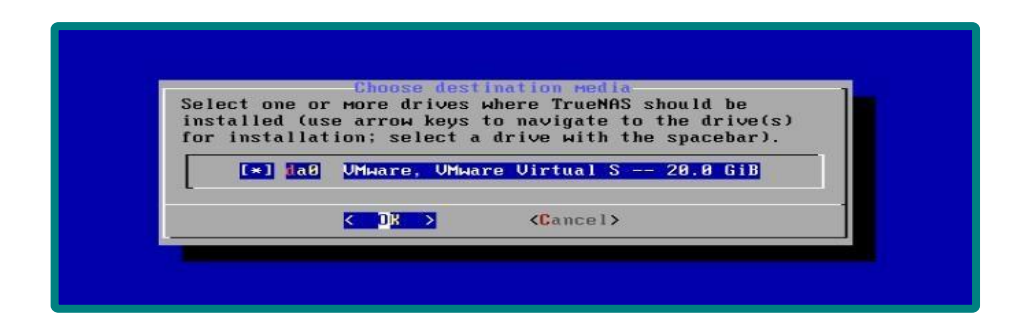

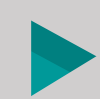

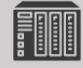

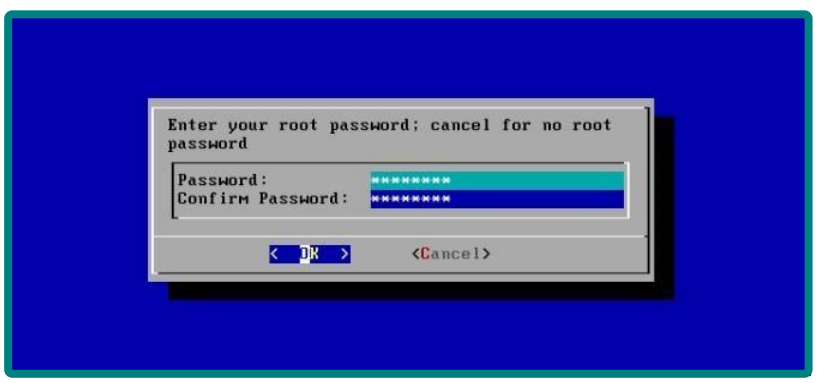

Puis on sélectionne ''**Shutdown System**''

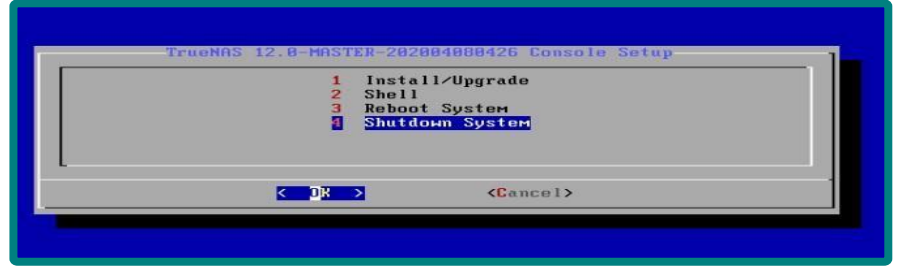

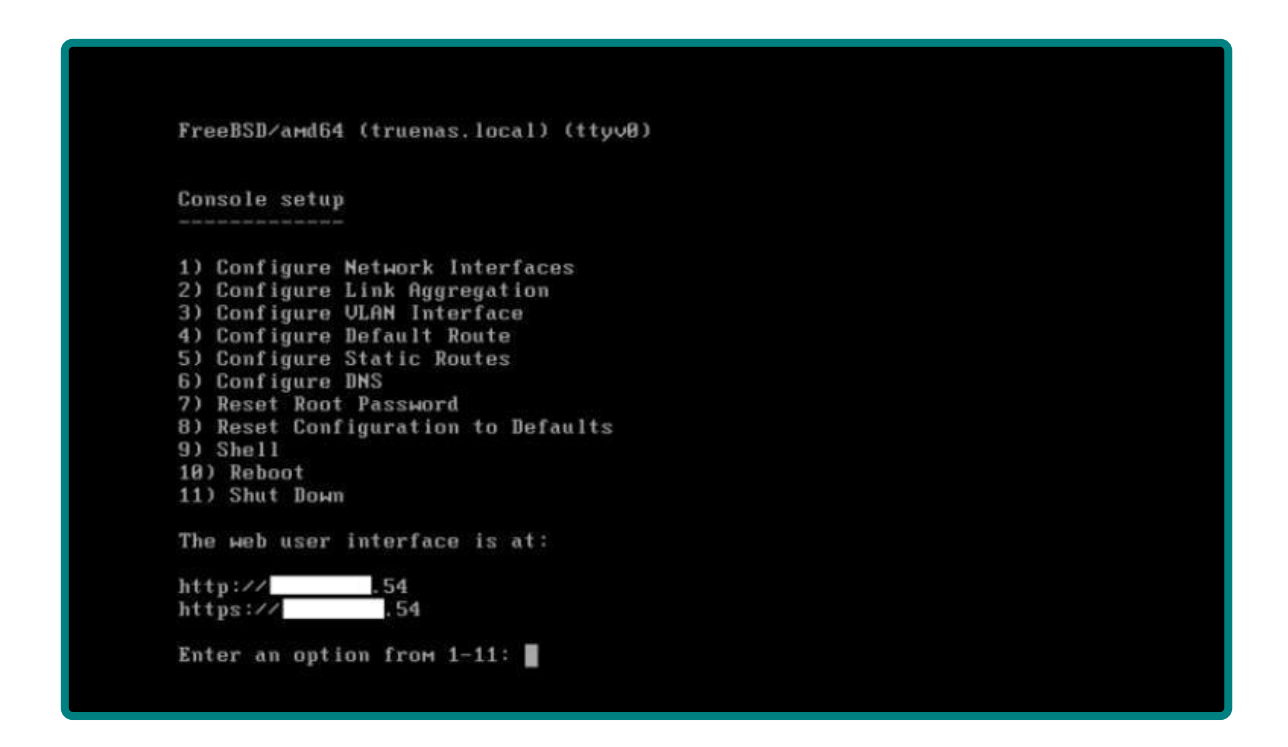

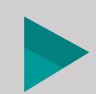

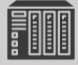

On configure l'adresse IP du serveur NAS, puis pour se connecter on va utiliser l'une des 2 adresses présentes sur la page de démarrage.

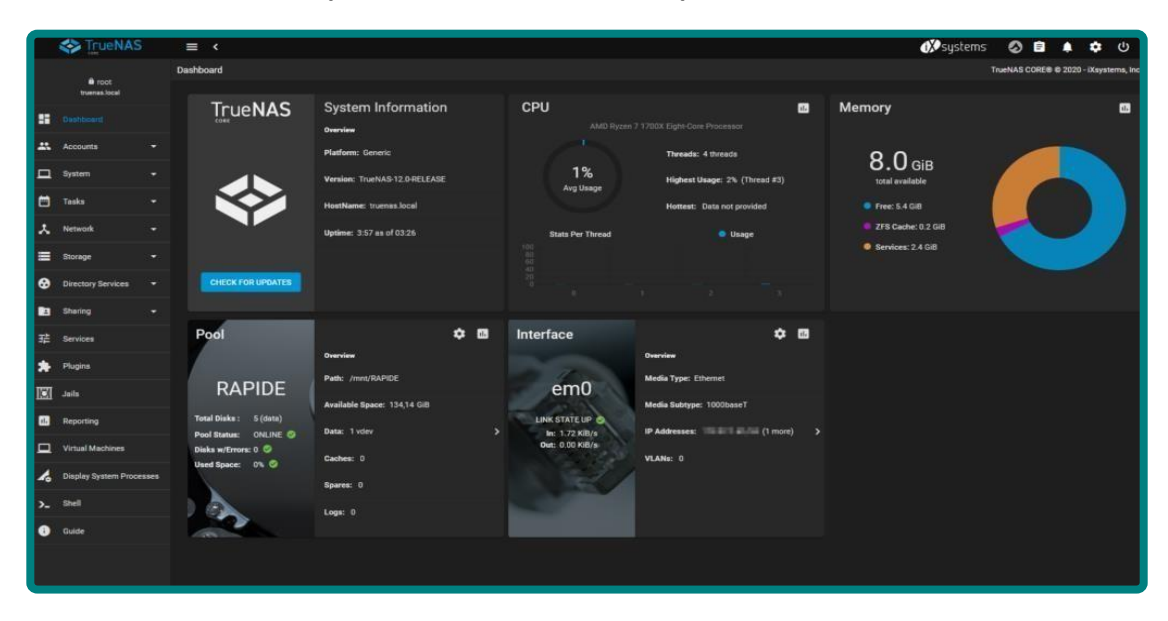

**http://AdresseIPTrueNAS** ou **https://AdresseIPTrueNAS**

un fois que nous aurons tapé l'adresse IP, nous allons avoir cette interface, l'interface du TrueNas.

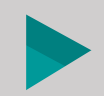

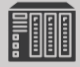

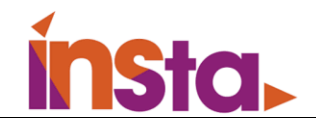

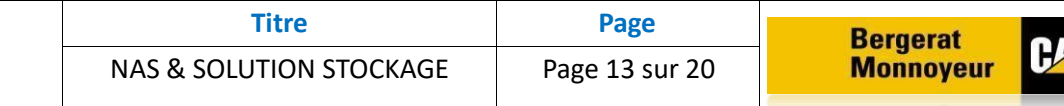

#### • **Synology**

Pour installer notre OS Synology, nous allons d'abord préparer notre clé bootable, on va brancher la clé USB et nous allons démarrer la machine en prenant soin de Booter sur la clé USB.

Une fois que nous allons installer l'OS, on va se connecter depuis le navigateur web utilisant l'adresse IP du serveur Synology.

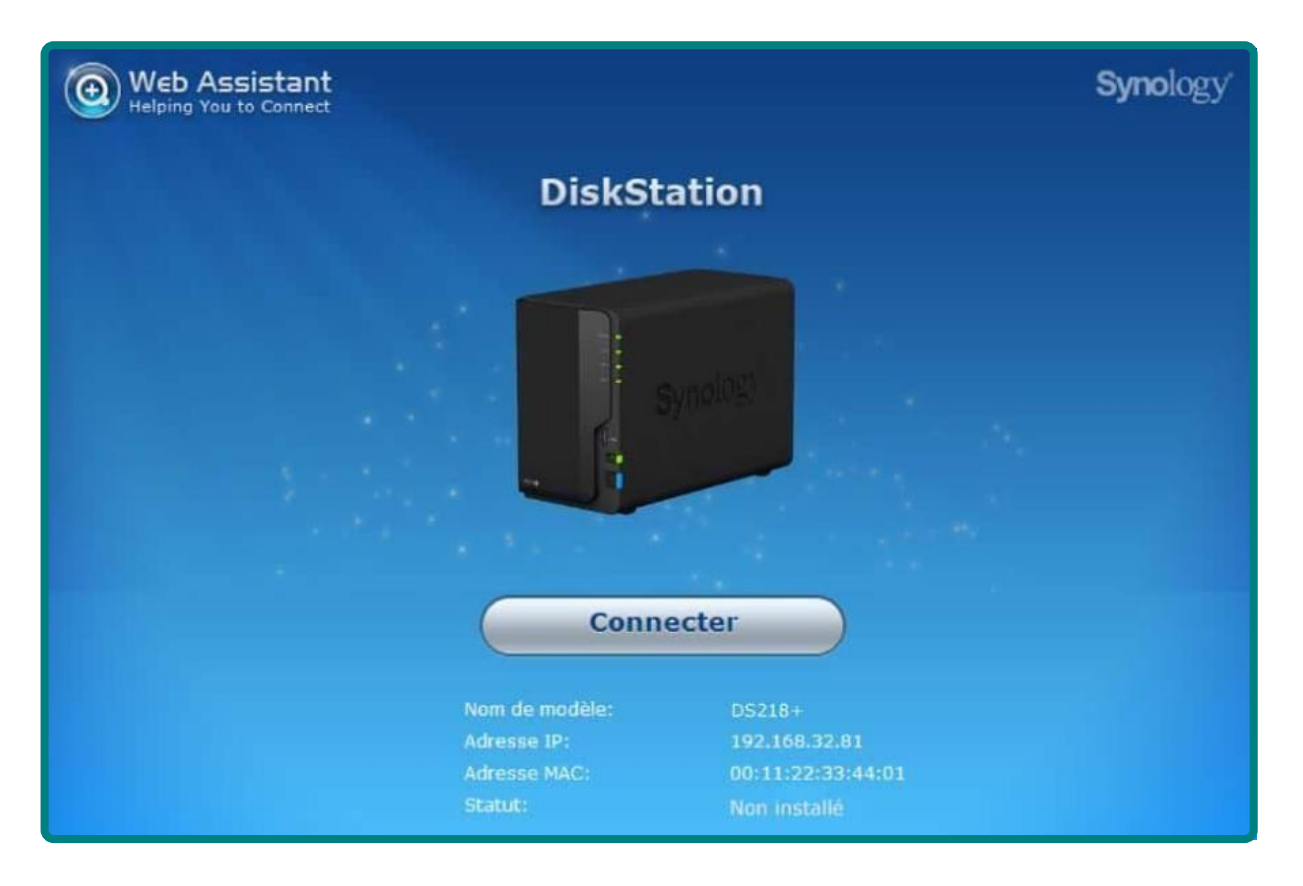

Lors de la première connexion depuis le web assistant nous allons avoir ceci, nous allons cliquer sur ''**connecter**''.

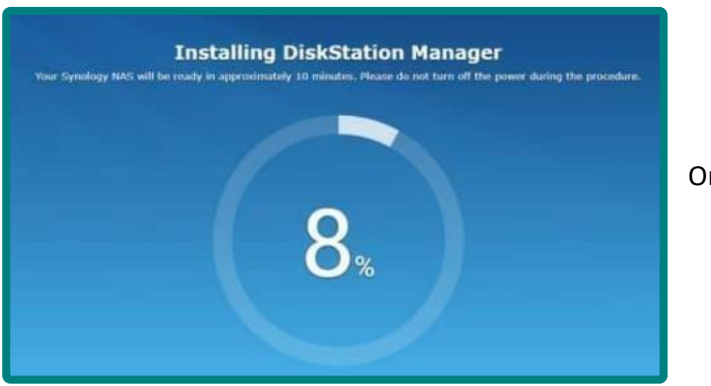

On attend la fin de l'installation

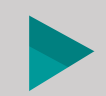

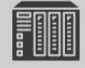

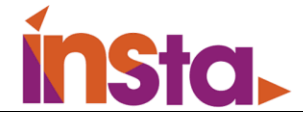

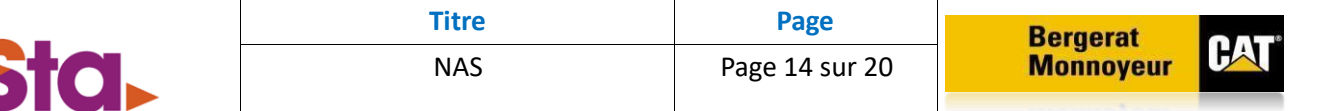

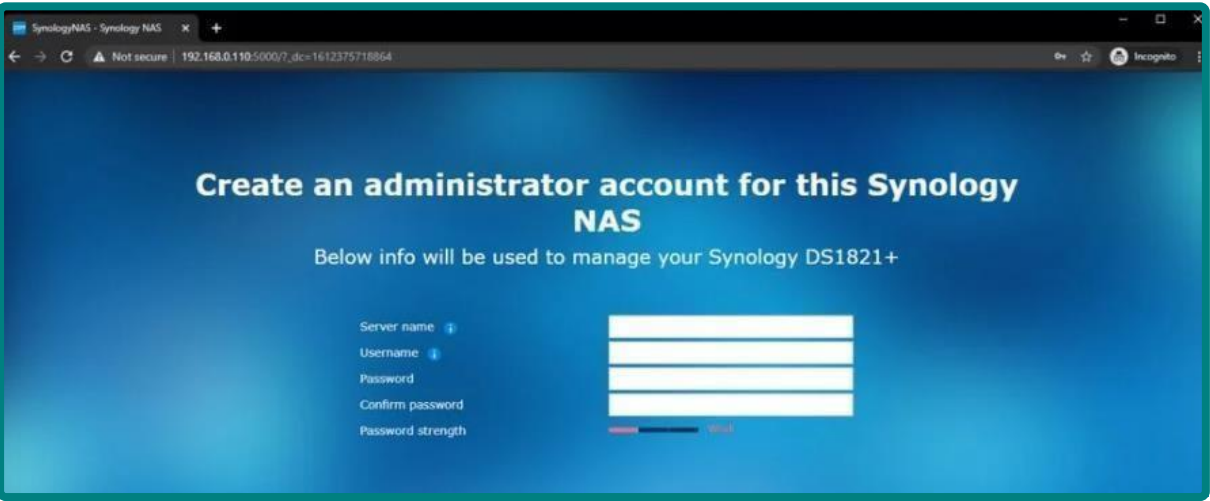

Ensuite on crée le compte administrateur.

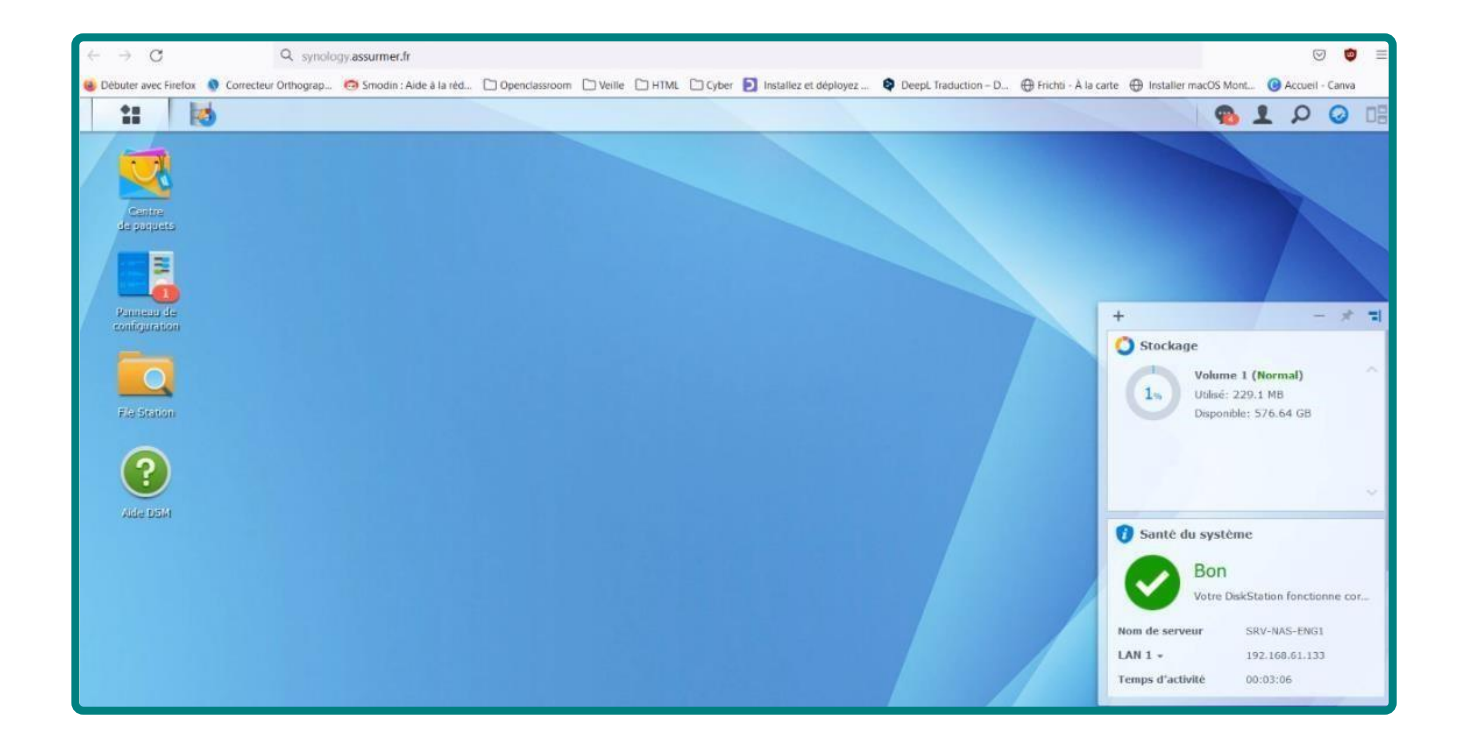

Une fois que nous aurons finis l'installation, nous allons avoir l'interface du serveur Synology.

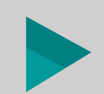

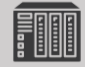

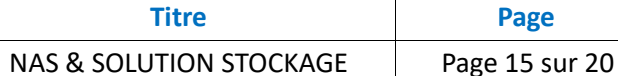

# <span id="page-15-0"></span>V. Choix de la solution de stockage

**nsta.** 

Pour le choix du Nas, on décide de choisir Synology car La plate-forme Synology DSM est incroyablement impressionnante et disponible dans les systèmes et augmente rapidement en prix et en puissance. Les utilisateurs qui ont peu ou pas de connaissances techniques, qui n'ont pas le temps d'apprendre un nouveau type de technologie et/ou qui souhaitent migrer des services cloud et SaaS vers un écosystème complet sans frais d'abonnement, devraient opter pour Synology NAS et DSM 7. Synology offre des outils simples mais puissants pour faire plus de choses avec vos contenus multimédias sans vous soucier des tâches fastidieuses de gestion ou du manque d'espace.

### **Voici un tableau comparant les deux solutions et ce qu'elles offrent :**

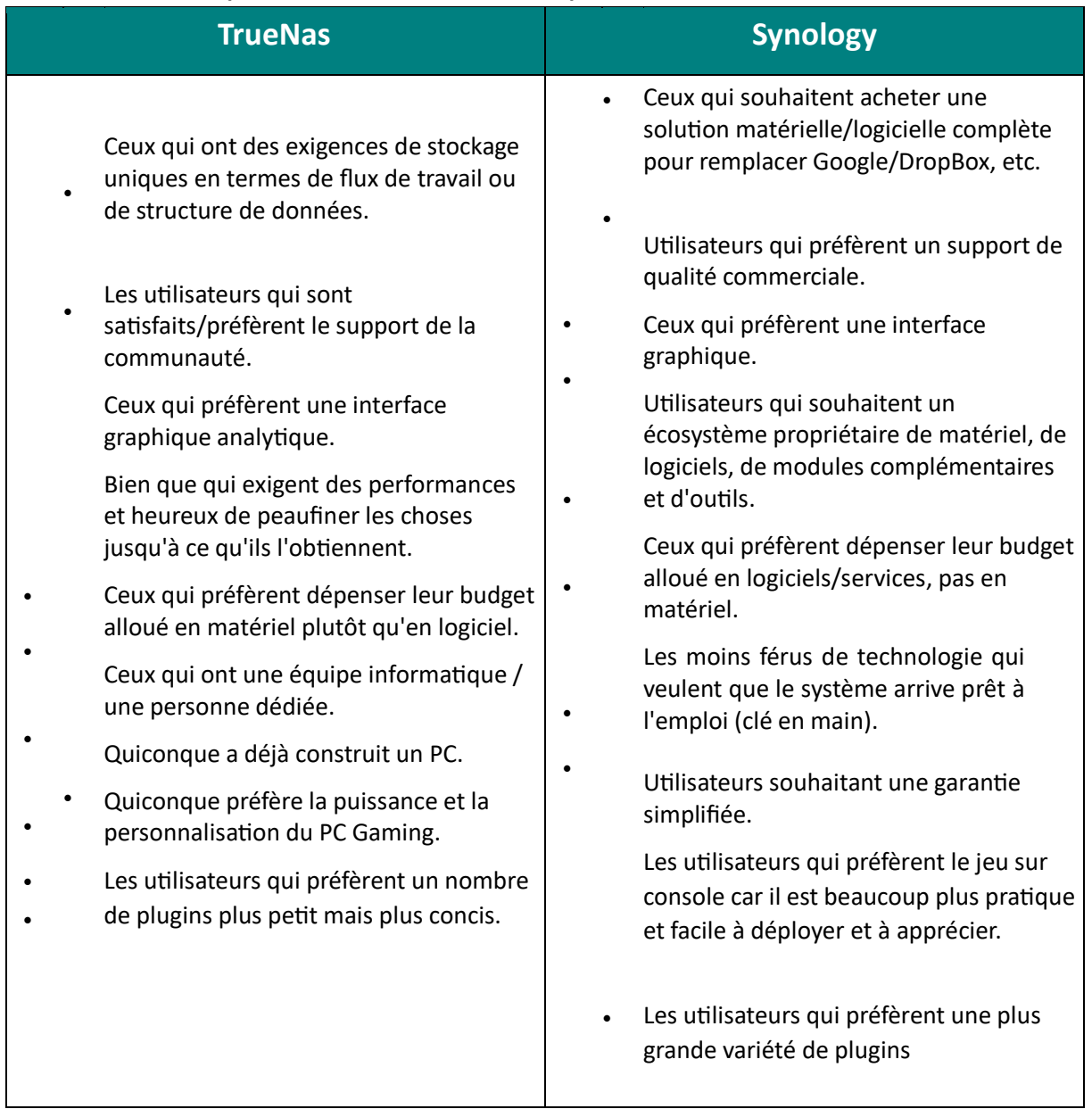

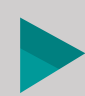

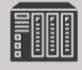

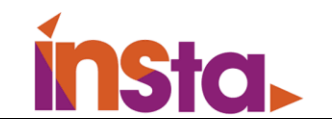

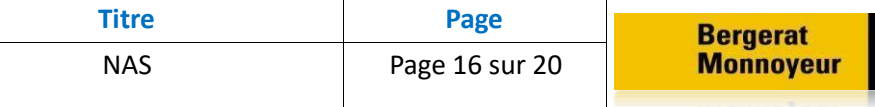

#### **Sauvegarde et stockage de données**

La perte de données représente un véritable danger quel que soit l'appareil de stockage que vous utilisez. Les fichiers importants méritent une excellente stratégie de sauvegarde pour les protéger des pannes matérielles inattendues, des catastrophes naturelles ou simplement des suppressions accidentelles. Le système d'exploitation de Synology, le DiskStation Manager, peut offrir des solutions de sauvegarde solides et flexibles. Avec un espace de stockage personnalisable et extensible, le NAS Synology est parfait pour sauvegarder les données numériques de n'importe quel appareil, qu'il s'agisse d'un ordinateur Windows, Mac ou d'un appareil de stockage externe.

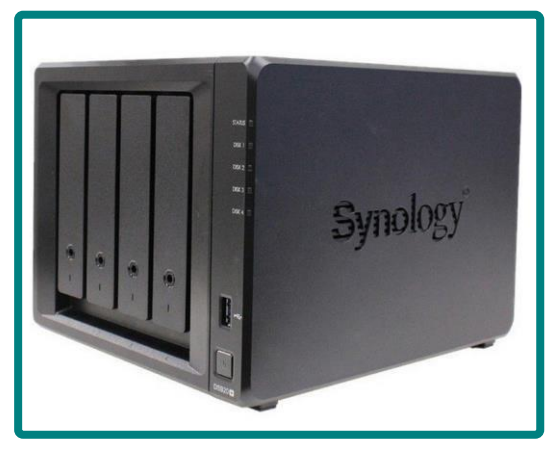

#### **Un cloud personnel, sécurisé**

Le système Cloud Station de Synology synchronise les données entre tous les appareils possibles. Dès que vous enregistrez une modification, il met automatiquement à jour les copies sur les autres appareils. Même si vous modifiez les fichiers hors ligne, les modifications sont toujours synchronisées lorsque vous vous reconnectez à Internet. Pour envoyer quelque chose à quelqu'un, créez simplement un lien de partage pour un fichier ou un dossier entier.

### <span id="page-16-0"></span>VI. Mise en place du Raid sur la solution de stockage

#### **Choix de la solution RAID**

On a décidé de choisir le **RAID 5** car Le RAID 5 utilise au moins trois disques durs et répartit les données sur plusieurs disques durs pour gagner en performance grâce à l'accès simultané, mais à la différence du RAID 0, le RAID 5 inclut des codes de correction (les bits de parité) entre les données.

#### **Performance du système RAID 5**

En lecture notamment, la répartition pseudo-aléatoire des bits de parité sur tous les disques, la vitesse est proche du système RAID 0. En écriture cependant, le calcul du bit de parité fait baisser la performance. Une évolution du RAID 5, le RAID 50, combine les avantages du RAID 5 et du RAID 0. Plusieurs ensembles RAID 5 sont en effet combinés en RAID 0 et permettent une meilleure performance.

#### **Capacités du RAID 5**

Le RAID 5 permet d'utiliser simultanément tous ses disques (celui-ci se compose au minimum de 3 disques). Il s'agit d'un système hautement performant en lecture et en écriture et offre une grande tolérance aux pannes.

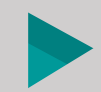

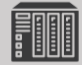

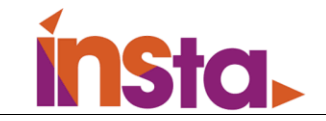

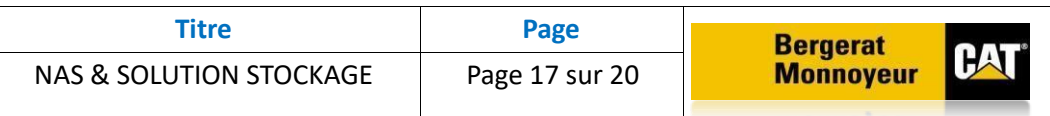

Le RAID 5 offre par ailleurs une haute capacité équivalente à N-1, N étant le nombre total de disques. La capacité effectivement utilisable du RAID 5 correspond à la totalité de la capacité de l'ensemble des unités moins la capacité d'un disque dur.

#### **Comparaison entre les différents RAID**

### **RAID 5 vs RAID 1**

Grâce au système de mirroring, le RAID 1 fonctionne par duplication et permet de bénéficier d'un stockage redondant, ce qui améliore la sécurité de vos données. Concrètement, le RAID 1 est composé de deux disques.

Les données écrites sur l'un sont copiées sur l'autre. Si un disque tombe en panne, l'intégralité de vos données sera disponible sur le second disque. Le RAID 5 qui nécessite un minimum de 3 disques permet la récupération des données si un disque tombe en panne. Mais par rapport au RAID 1, le RAID 5 offre une plus grande performance en écriture.

### **RAID 5 vs RAID 6**

Le RAID 5 est particulièrement connu pour sa haute performance mais pas seulement. Celuici tolère également les pannes. Par ailleurs, vos données sont protégées en cas de pannes, seulement à condition que la défaillance porte sur un seul disque.

Les données restent accessibles mais on notera une baisse de performance jusqu'au rétablissement des données manquantes. Cependant, si la panne porte sur plusieurs disques, vous perdez vos données. C'est là que vous trouverez tout l'intérêt d'un RAID 6 : celui-ci est capable de conserver la totalité de vos données même si deux disques tombent en panne. En revanche, les RAID 6 sont plus lents que les RAID 5.

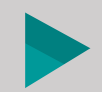

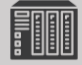

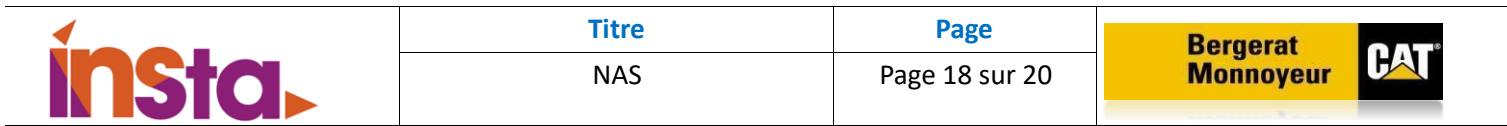

**Mise en place d'un RAID 5 sur le serveur Synology** 

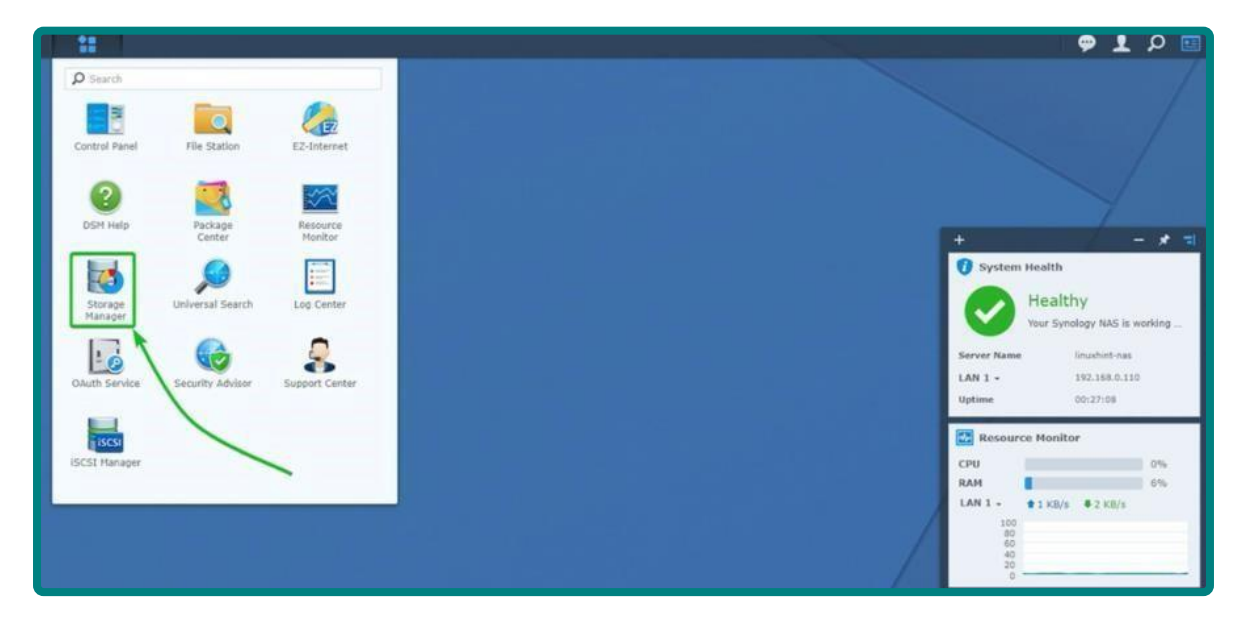

On ouvre le menu, puis on clique sur ''**Gestionnaire de stockage**''.

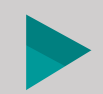

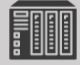

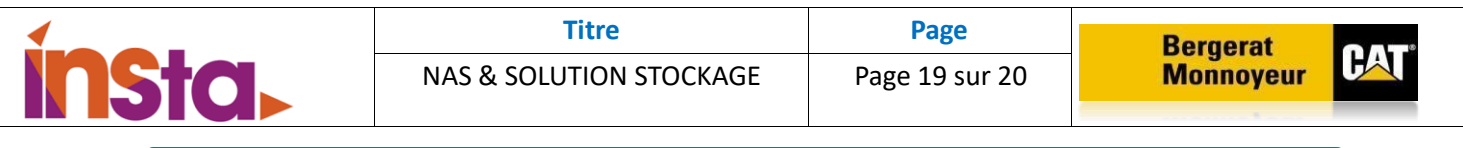

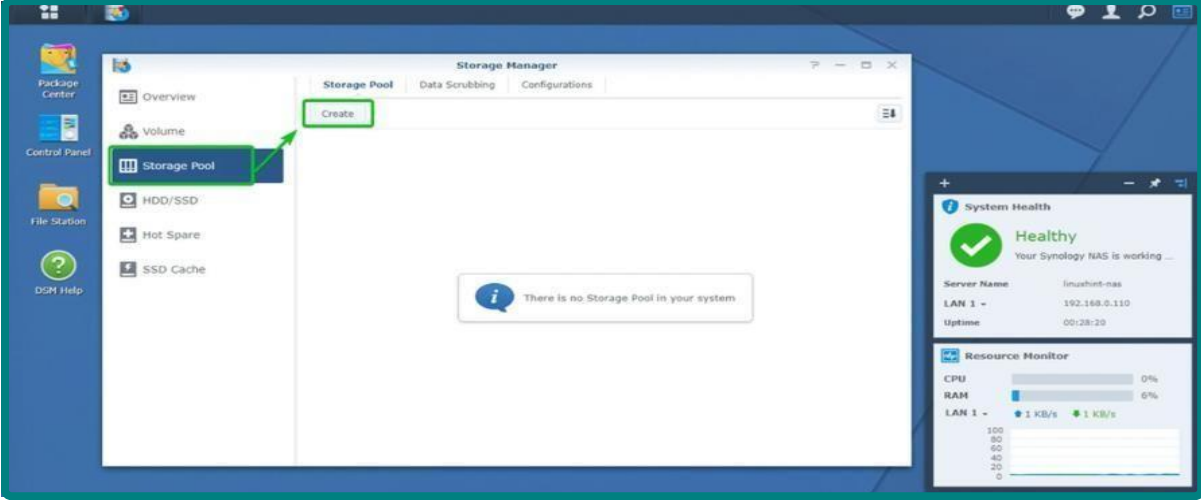

Dans le menu du haut, on va cliquer sur ''**Créer**''.

 $\overline{\phantom{a}}$ 

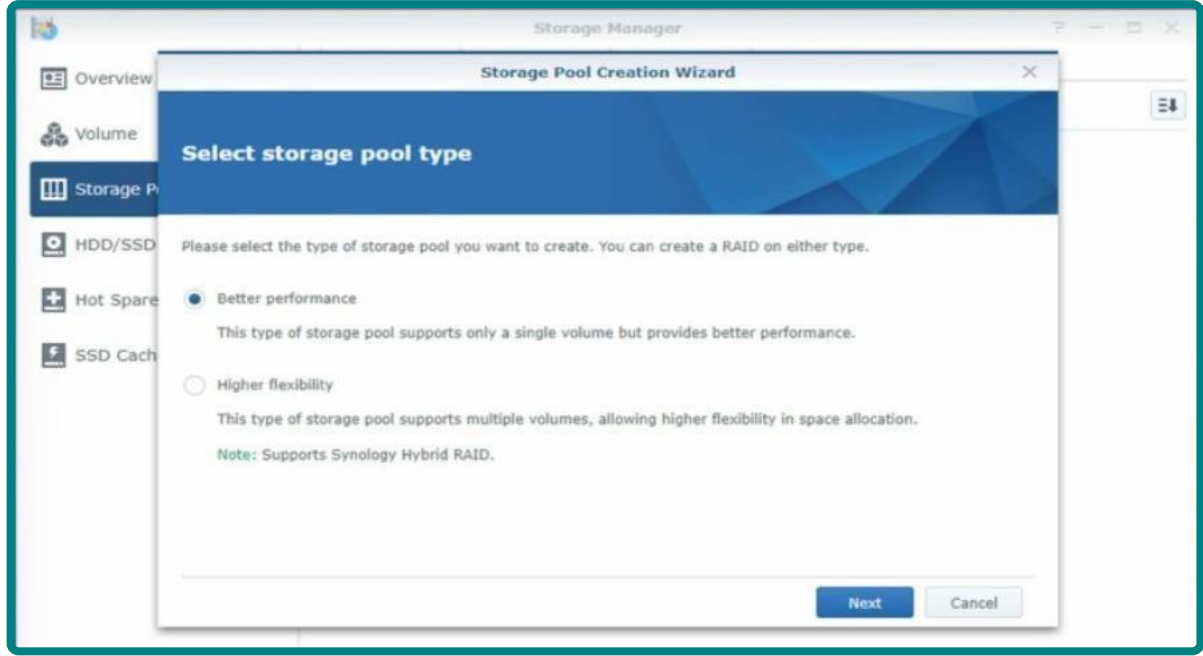

Ici nous allons avoir deux choix qui sont :

- **Meilleure performance** : Cette option vous permettra de créer un seul volume / partition sur les pools de stockage
- **Haute flexibilité** : Cette option vous permettra de créer tous les types de pool de stockage pris en charge par Synology

On choisit ''**Meilleure performance**''.

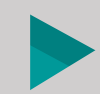

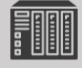

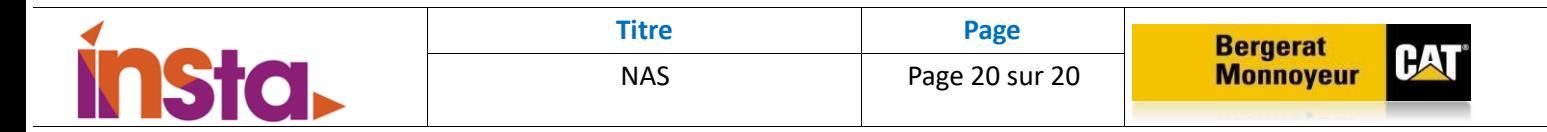

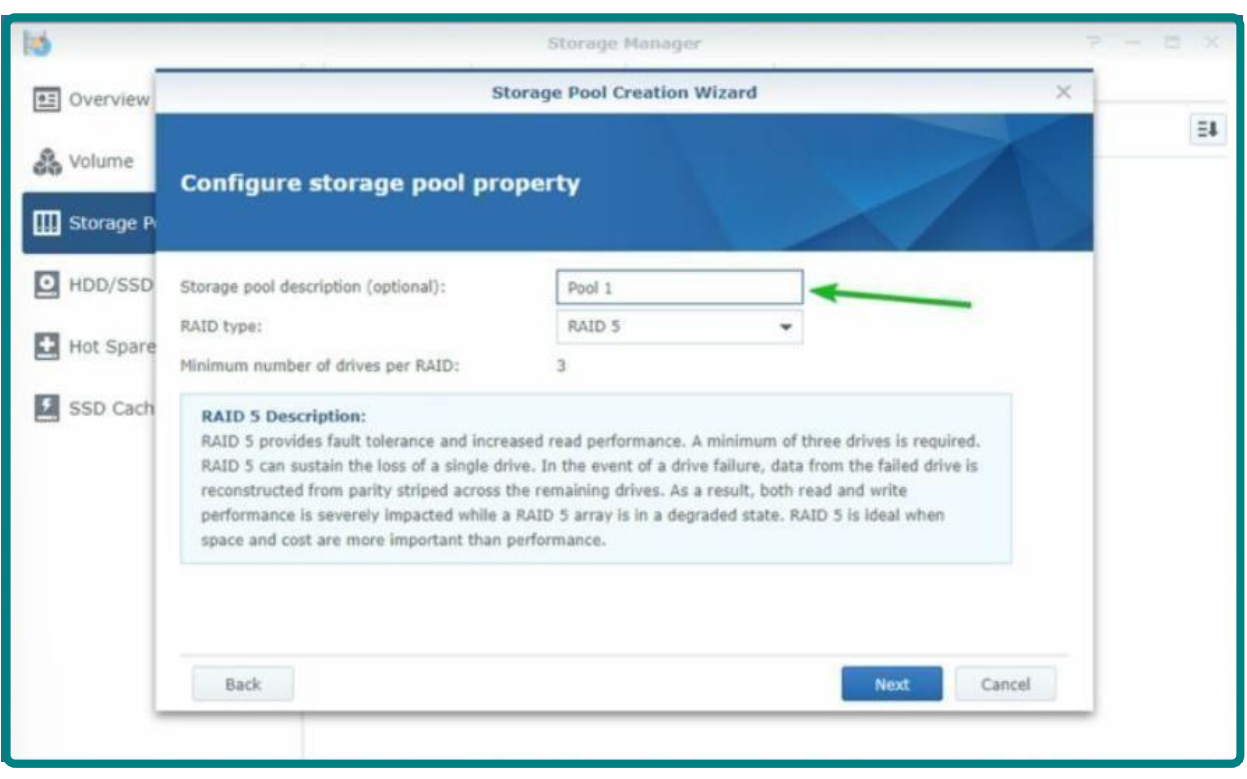

Puis on va choisir le type de RAID, dans notre cas c'est le **RAID 5** puis on indique le nombre de disques qui le compose.

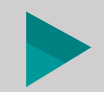

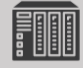